## Adding a payment method using routing/account number and verifying with micro-deposits. Step 1: Click "Make a payment" in the top left corner. PAY HOA Make a payment Admin > m Dashboard **Owner Information** Documents

Step 2: In the payment type box, select new checking account from the dropdown menu.

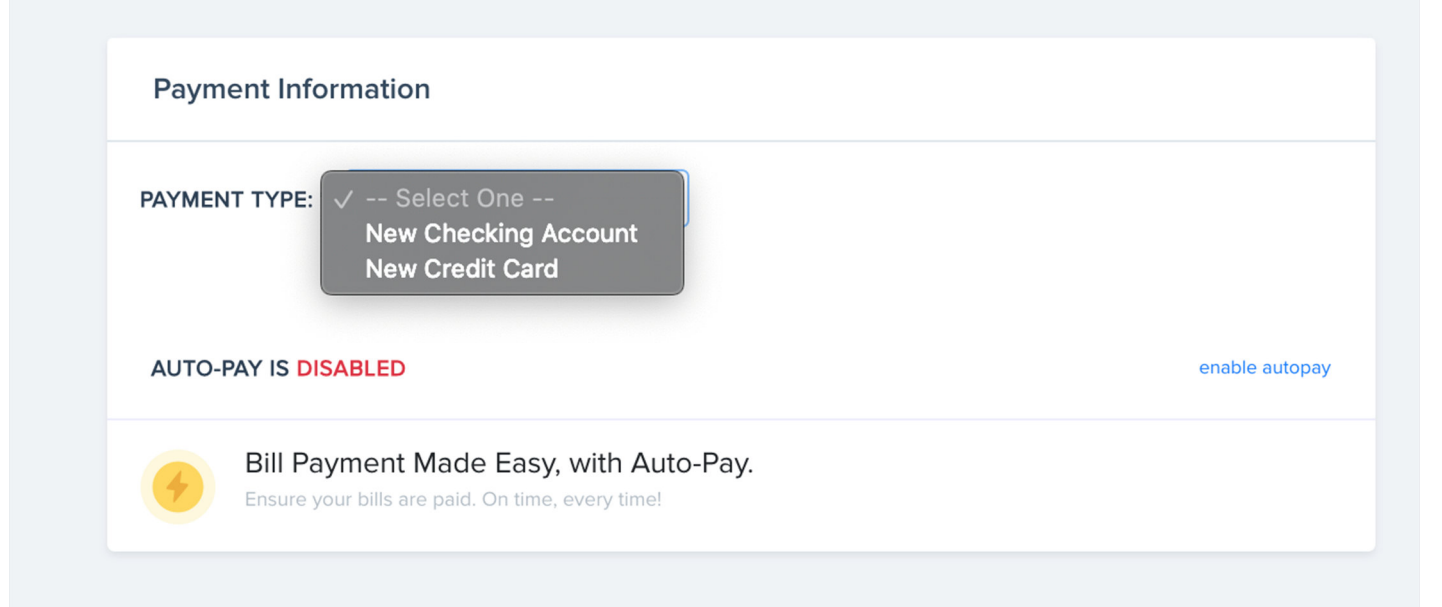

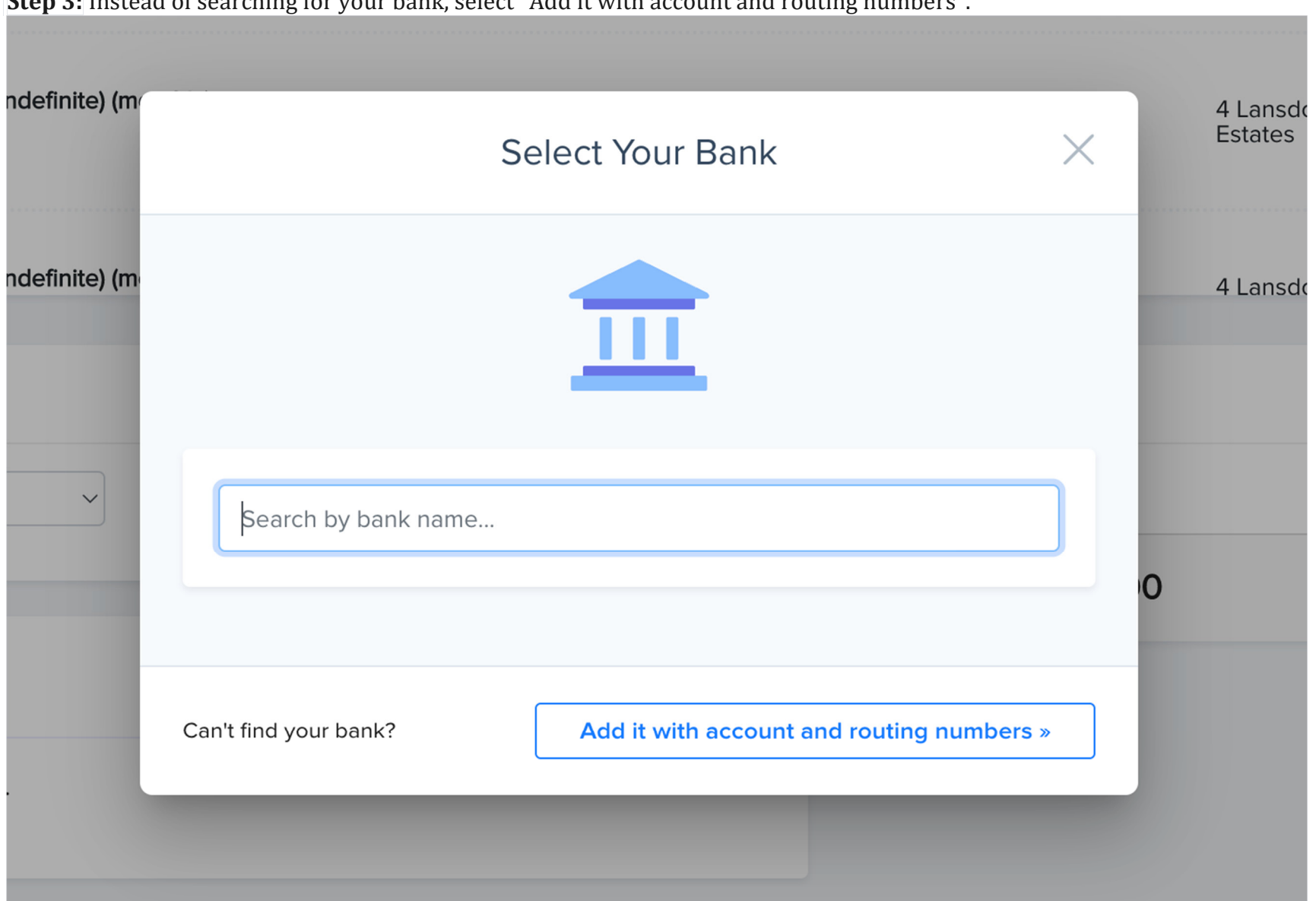

Step 3: Instead of searching for your bank, select "Add it with account and routing numbers".

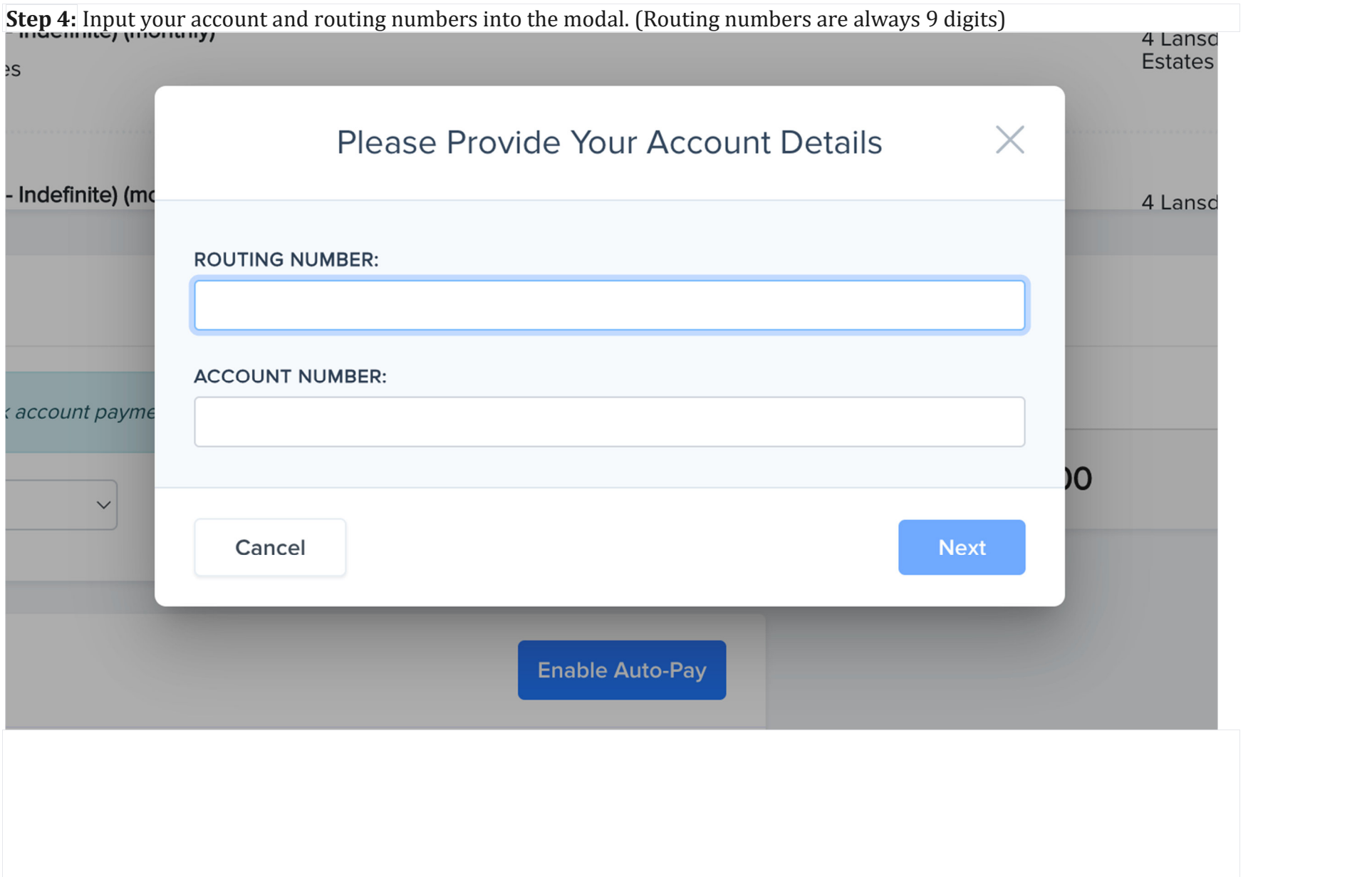

## Step 5: Verify micro-deposits:

To verify your checking account information, we send two small deposits to your checking account and ask that you report the deposit amounts back to us.

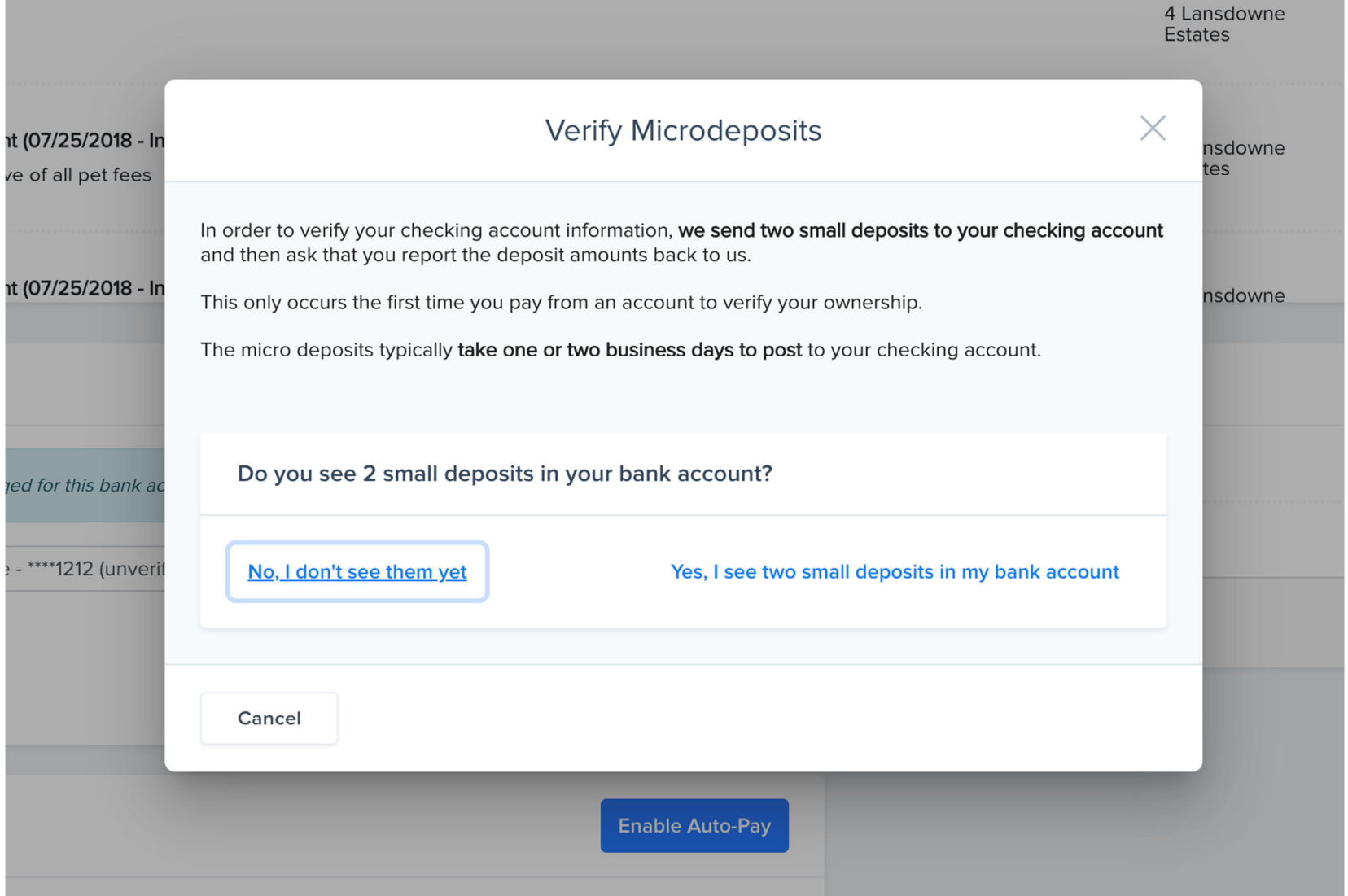

This only occurs the first time you pay with a new checking account.

The microdeposits typically take one or two business days to post to your checking account.

Do not enter any amounts until you see the deposit amounts in your checking account.

Three incorrect attempts will require you to start the process over.

\*\*Most savings accounts are not supported for ACH payments. Please ensure that your bank account is a checking account.\*\*